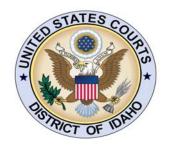

# UNITED STATES COURTS DISTRICT OF IDAHO

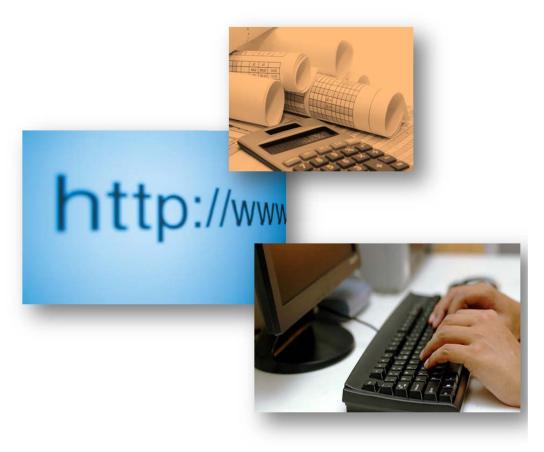

CJA eVoucher Expert User Guide 2011

## **CJA eVoucher for Experts**

| ntroduction                                                                                                    | <br><u>2</u>                   |
|----------------------------------------------------------------------------------------------------|--------------------------------|
| Accessing the CJA eVoucher Program                                                                                                    | _                              |
| The Home Page                                                                                                    |                                |
| Navigating in the CJA eVoucher Program                                                                                                    | _                              |
| My Profile  Login Info  Expert Info  Billing Info  Specialties                                                                                                    | <br><u>7</u><br><u>8</u>       |
| Appointment Record                                                                                                    |                                |
| Expert Service Request Process Overview                                                                                                    |                                |
| CJA 21 Voucher with Prior Authorization.  Basic Info Claim Status-Initial Set-up Services Expenses Claim Status Documents Confirmation (Signing and Submitting to Attorney) Attorney's Confirmation (Signing and Submitting to Court) | <br>12<br>15<br>16<br>17<br>18 |
| CJA 21 Voucher without Prior Authorization                                                                                                    | <br><u>19</u>                  |
| inke                                                                                                    | 21                             |

### Introduction

The CJA eVoucher System is a web-based solution for submission, monitoring and management of all Criminal Justice Act (CJA) functions. The eVoucher program includes several modules:

### Voucher & Authorization Request Submission

- On-line authorization requests by attorneys for expert services.
- On-line voucher completion by expert with submission to attorney.
- On-line review by attorney and submission to court.

### Accessing the CJA eVoucher Program

You may access the CJA eVoucher program several ways:

- Click on the CJA eVoucher link on the court internet site:
  - -> Attorney Resources -> CJA eVoucher
- Bookmark the web address and use your internet browser to access the system.

### Logging In

| STEP                                                                                                    | RESULT                                                                                                    |
|----------------------------------------------------------------------------------------------------|----------------------------------------------------------------------------------------------------|
| The password will be set originally by the Court. After the first log in to the program, the expert should change the password to a unique and secure password.  See "Maintaining Your Account." | CJA eVoucher  USER LOGIN  Existing user? Please log in.  Leg In  Person your login?  Metion This is a Restricted Web Site for Official Court Business only. Unauthorized entry is prohibited and authorized disapine by the Court end/or promounten under Title 18 of the U.S. Cade. All activities and access attempts are logged. |
| If you forget your password, you may click on the "Forgot your login?" hyperlink.  Enter your Username and e-mail address to retrieve your information.                                          | Forgot your Login? Please tell us your usemane and/or email. We will send you an email to retrieve the missing info.  Usemane:  Email:  Recover Logon                                                                                                    |

### The Home Page

Your home page provides access to all of your vouchers. Security has been put into place that prohibits you from viewing information for any other case or expert. Likewise, no-one else will have access to your information.

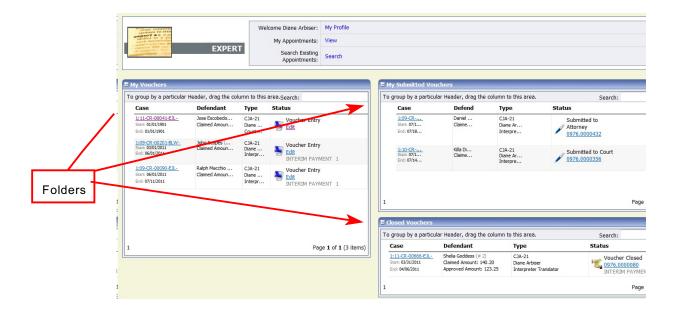

### Folders on the Home Page

Your home page has several folder to organize your appointments and vouchers.

| FOLDER                   |                                                                                                    |
|--------------------------|----------------------------------------------------------------------------------------------------|
| My Vouchers              | Contains vouchers you are currently working on.                                                                                                    |
| My Submitted<br>Vouchers | Contains vouchers which have been submitted to the attorney for approval or court for payment.                                                                                                    |
| Closed Vouchers          | Contains vouchers that have been paid by the court.  Closed vouchers will only be displayed for open cases.  When the appointment is completed, the closed vouchers will no longer be displayed on your home page. They are still accessible through the appointment page. |

# Navigating in the CJA eVoucher Program

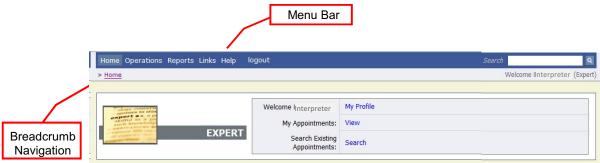

| Menu Item  |                                                                            |  |
|------------|----------------------------------------------------------------------------|--|
| Home       | The eVoucher home page (see section on Home Page)                          |  |
| Operations | Allows you to search for specific appointments.                            |  |
| Reports    | None currently available for experts.                                      |  |
| Links      | Hyperlinks to CJA resources: forms, guides, publications, etc. (see Links) |  |
| Help       | Provides:                                                                  |  |
| Logout     | Logs user off the eVoucher program.                                        |  |

### **Adjusting Views**

You may alter the manner information is displayed in the folders.

**Opening/Closing Folders:** Click on the to close the folder.

**Moving Folders:** You may rearrange the folders on your screen.

1. Left click on the folder you wish to relocate.

2. Drag the folder to your designed location and release the mouse.

**Sorting**: Click on the column heading to sort in either ascending or descending

chronological order.

**Resizing of Column:**1. Along the folder headings, move your cursor to the line between the columns until an arrow appears.

 Left click your mouse and drag the line in the desired direction to enlarge or reduce the column size.
 Note: The folder does not increase, therefore some

columns may move off the screen.

**Group by Column Heading:** 

You may sort all the information within a folder by grouping documents by the column heading. All folders displaying the "Group Header bar" may be sorted in this manner.

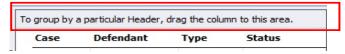

- 1. Left click on the header for the column you wish to group by.
- 2. Hold the cursor and drag the header to the "Group by Header" bar.
- 3. Release the cursor and all the information in that folder will be grouped and sorted by that selection.

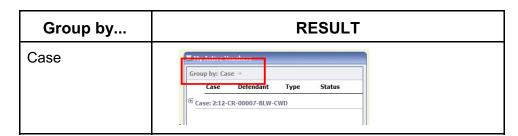

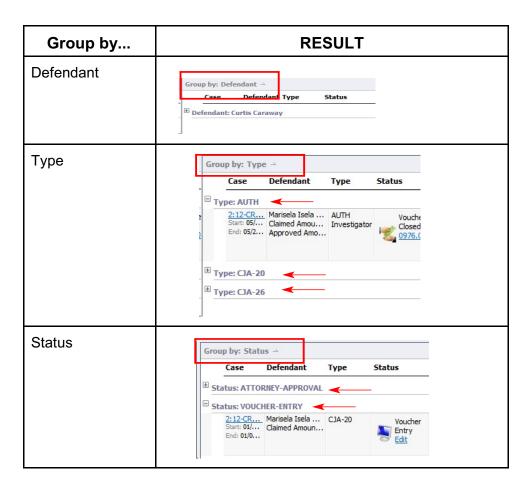

### My Profile

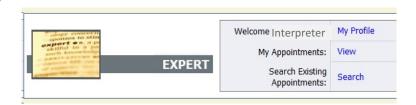

In the My Profile section, the expert may:

- Login Info: Change password
- Expert Info: Edit contact information, phone, e-mail physical address
- Billing Info: Update SSN or EIN numbers and any firm affiliation
- Expert Specialties: Select specialties of expert.

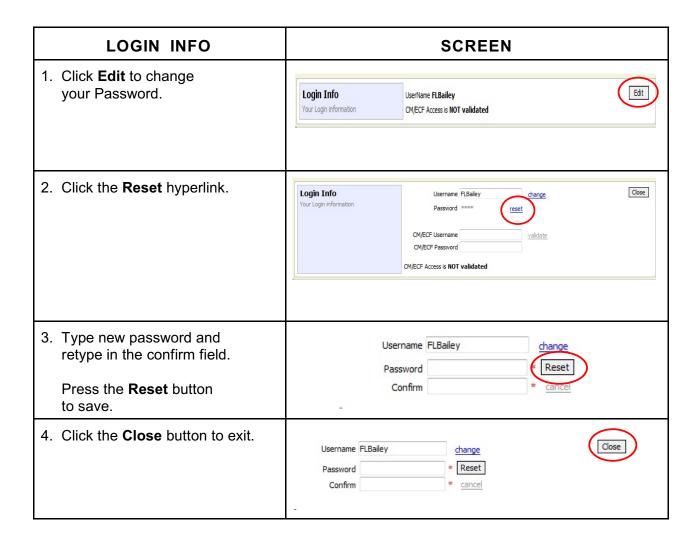

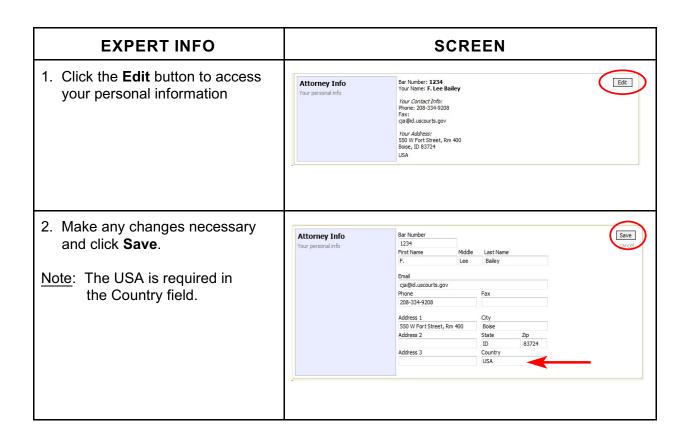

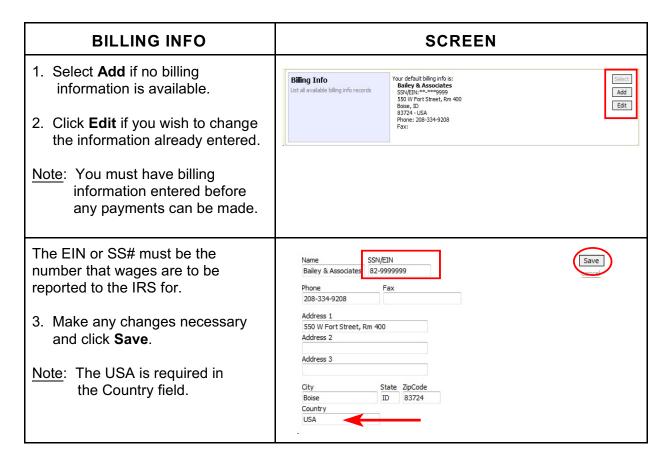

| EXPERT SPECIALTIES                                                  | SCREEN                                                                                                    |
|---------------------------------------------------------------------|----------------------------------------------------------------------------------------------------|
| Click the <b>Edit</b> button to access the specialties information. | Expert Specialties List your assigned specialties [General]: Interpreter Translator                                                                                                    |
| 2. Check the box of any specialties that apply to you               | Please, select what specialties apply to you:  General Accountant Ballistics Expert CALR(Westlaw, Lexis, etc) Chemist, Toxicologist Computer (Hardware, Software, Systems) Documents Examiner Duplication Services Fingerprint Analyst Hair, Fiber Expert Interpreter Translator Investigator Jury Consultant Legal Analyst/Consultant Mitigation Specialis Other Other Medical Expert Paralegal Services Pathologist, Medical Examiner Polygraph Examiner Polygraph Examiner Psychiatrist Psychologist Voice, Audio Analyst Weapons Firearms Explosive Expert  Transcript Court Reporter |
| 3. Click Save                                                       | Please, select what specialties apply to you:  General  Accountant  Ballistics Expert                                                                                                    |

### **Appointment Record**

Search for the Appointment in Search Existing Appointments.

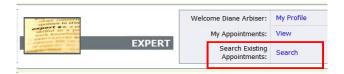

### Search by

- Case Number
- Defendant's Name
- Attorney

•

Click on the case number hyperlink to open the appointment record.

Note: You will only be allowed to access those cases for which you are assigned.

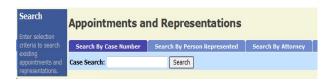

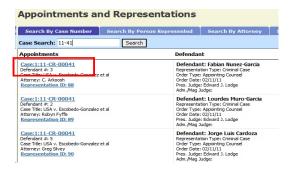

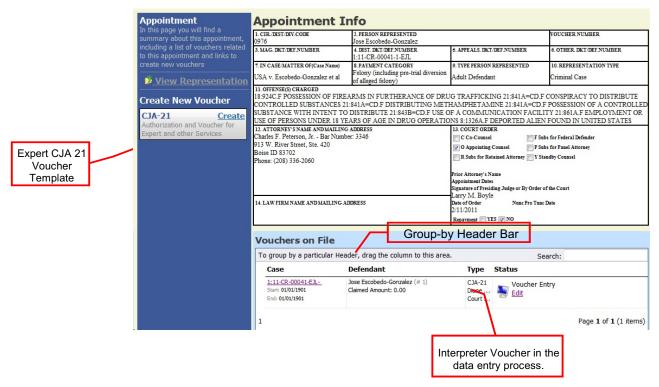

### **Expert Service Request Process Overview**

Before expert services may be claimed by an attorney, the judge's authorization must be obtained. The process moves the request from attorney to chambers for the approval step, and finally to the Clerk's office for final system update. The authorization will appear in the appointment record for that defendant, and is viewable by the court, the attorney and expert.

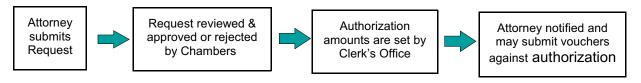

### Requests for Authorization for Expert Services

An Authorization Request is submitted to the court through the CJA eVoucher program and approved by the Court. If the authorization is in excess of the statutory maximum, the 9<sup>th</sup> Circuit must also approve the service prior to employment.

The Clerk's Office will enter an authorization with a "not-to-exceed" amount. An e-mail is generated notifying counsel that an authorization is approved

A voucher which exceeds the authorized amount can not be submitted without additional approval. The eVoucher program will decline the submission of a voucher in excess of the "not-to-exceed" amount.

<u>Translation of Documents</u>: When employing an interpreter to translate and transcribe documents, an Authorization Request should be submitted for prior approval when it is anticipated the total cost will exceed the statutory maximum.

In all instances, separate CJA-21 vouchers should be submitted for document translation/transcription services and regular interpreting services.

If a non-English-speaking defendant needs to be advised of the content of an English language document, this should be done by means of sight translation.

### **CJA 21 Voucher**

- 1. The expert or attorney will complete the voucher.
- 2. The attorney must submit the voucher to the court.

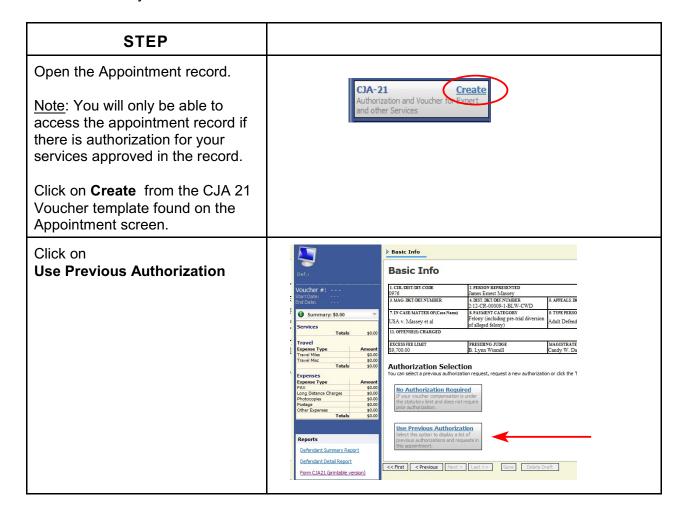

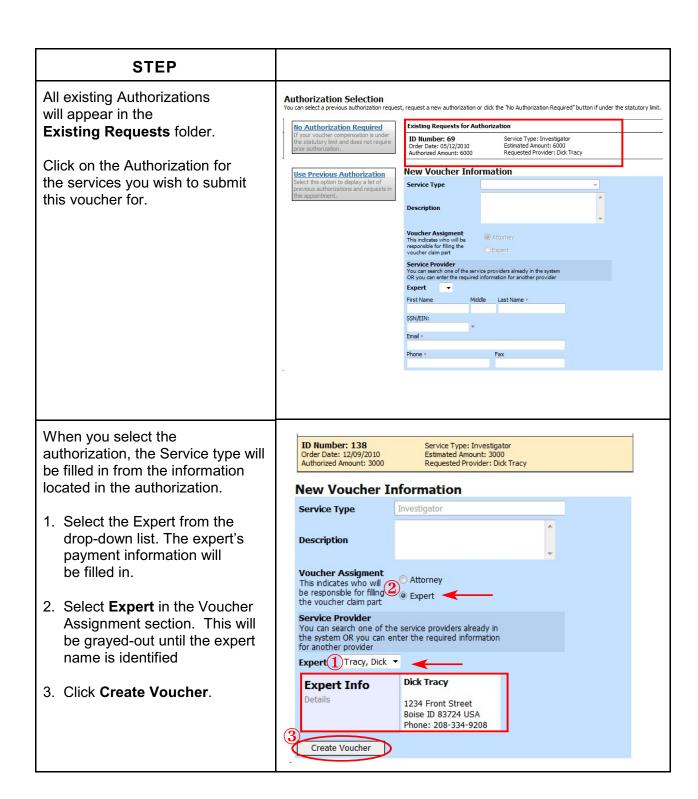

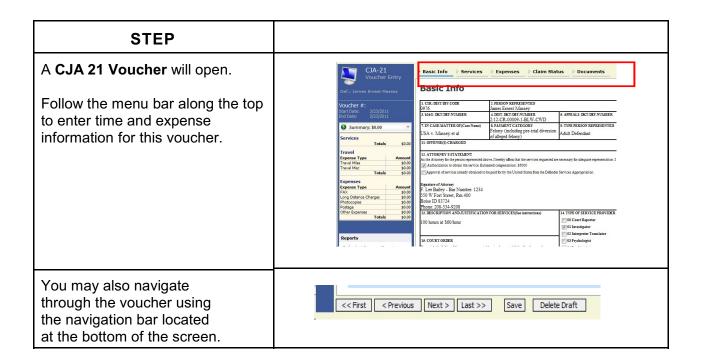

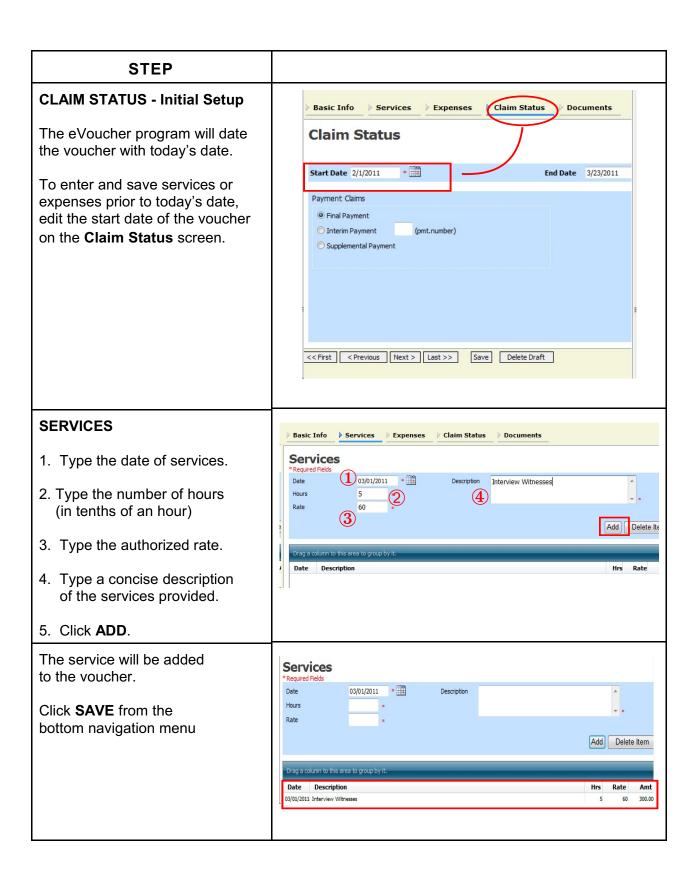

### **STEP** To edit a previously added entry, Services click on the entry from the added 03/01/2011 \* section. Date Description Interview Witnesses 5 The information will repopulate Add Delete Item the top blue section of the services screen. Date Description Rate Amt 03/01/2011 Interview Witness Make your edits and reclick the Add button. **EXPENSES** Basic Info Services Expenses Claim Status Expenses 1. Enter the date the expense Required Fields was incurred Expense Type 03/01/2011 2. Select the Expense type Miles Travel Misc. from the drop down menu. Amount FAX Long Distance Charges Photocopies Expense Type Postage Other Expenses 3. Type the number of miles **Expenses** if claiming mileage. 03/01/2011 Description Travel from Boise to Caldwell and return Travel Miles 4. Type in the dollar amount **(5)** 50 of expense if claiming Add Remove Amount (4)another expense type. Mile Rate Expense Type Date Description 5. Type in a description of the expense. If adding mileage, indicate to/from locations. Click ADD. Click SAVE. Note: All entered expenses will **Expenses** be added to the itemized list. You 03/03/2011 \* Description may sort any of these items by Expense Type clicking on the header name. Add Remove Additionally, you may group any of the items by dragging the header to the "Group By" bar. Travel Miles 03/01/2011 Travel from Boise to Caldwell and return 25.50 15.00 03/03/2011 Copies of Court Records

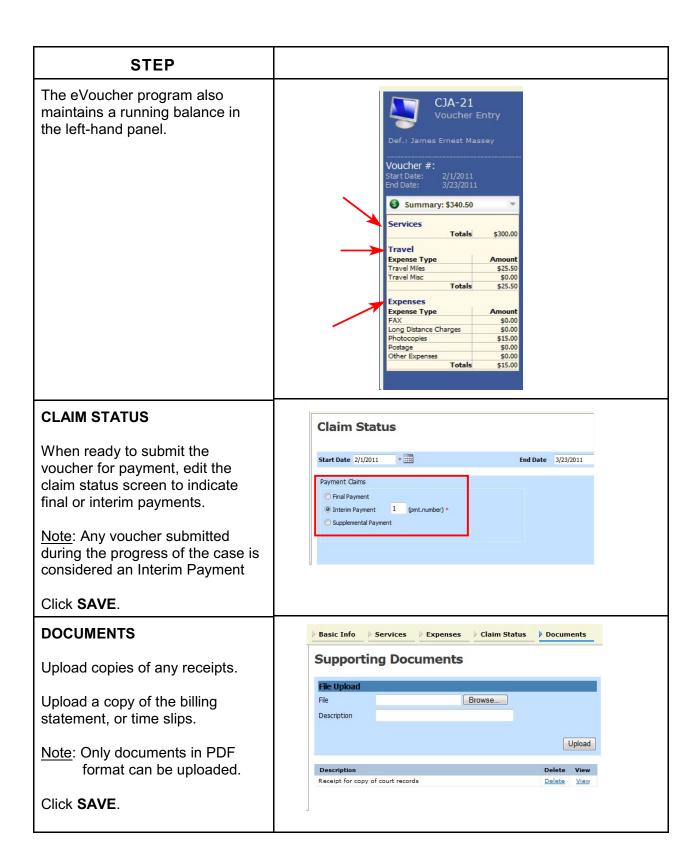

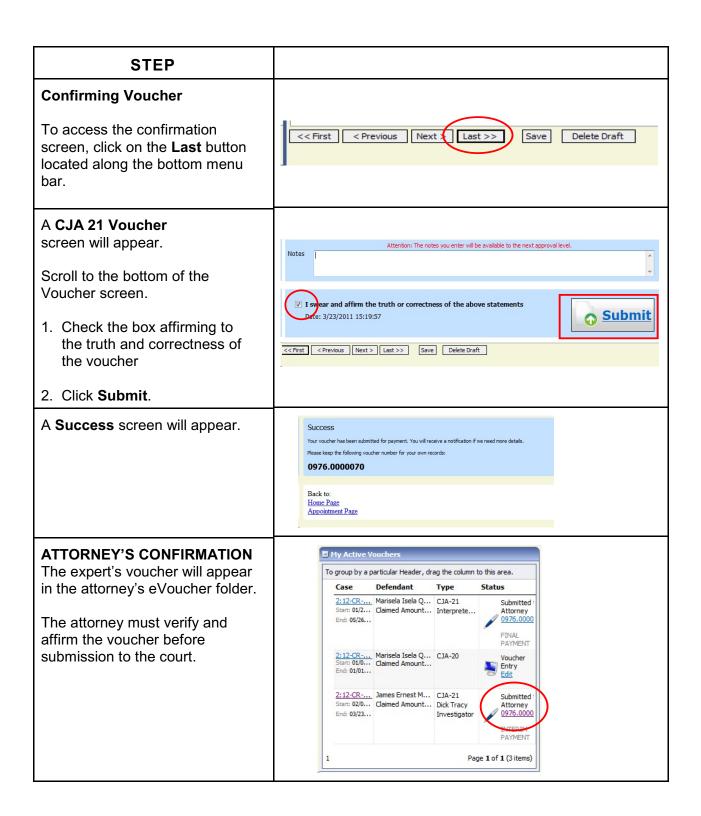

### **CJA 21 Voucher without Prior Authorization**

- 1. The attorney will initiate the CJA 21 voucher.
- 2. The expert or attorney will complete the voucher.
- 3. The attorney must submit the voucher to the court.

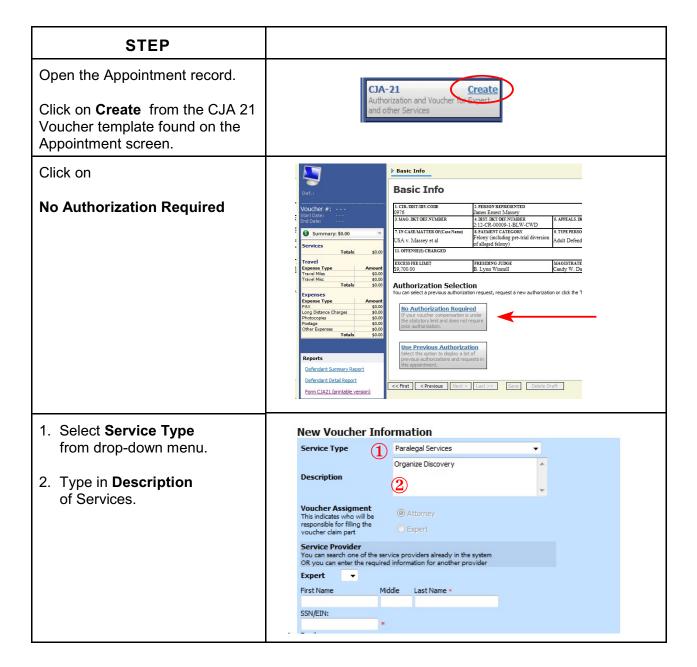

# Note: The eVoucher program searches the database for experts who perform the specific service type selected in Step #1. If the expert has never submitted a voucher in the eVoucher system, nor received prior authorization, their name may not appear in the Expert field. Therefore, the attorney will enter the expert's information on this screen.

Note: No vouchers may be submitted until the expert's information has been approved by the court .

If the expert already exists in the database, the expert information will be available to select from the drop-down list.

**Voucher Assignment**: Indicate who will be entered data into the voucher, Attorney or Expert.

Click **Create Voucher** and continue as previously explained in creating a CJA 21 voucher with prior approval.

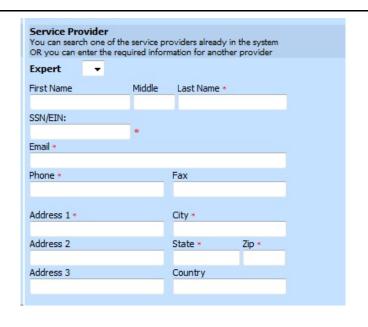

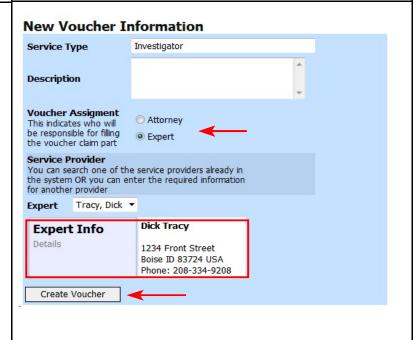

### Links

Along the blue menu bar, the eVoucher program provides links to commonly used resources for CJA panel attorneys and experts.

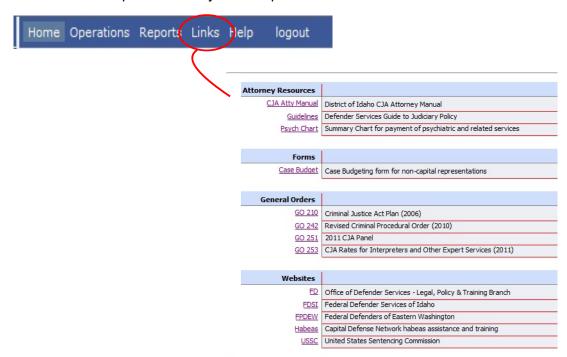